How to add an employee to your company profile:

- $\bullet$  Go to wenatcheelearns.com
- $\bullet$  Click on Log In, then Partner (Volunteer)
- The Or Log on direct to http://www.careercruising.com/partner/
- $\leftarrow$  Enter your information
- **►** On the left hand menu go to Company Profile Checklist 1
- E Click on the pencil to the right of Contact Person **2**
- **►** Click on Add New Contact 3
- E Add your colleague/employee **4**
	- **EXTEET** Be sure and click on the Permissions that are applicable
	- **I** They will receive an email asking them to input their information
- $\bullet$  That is it!!

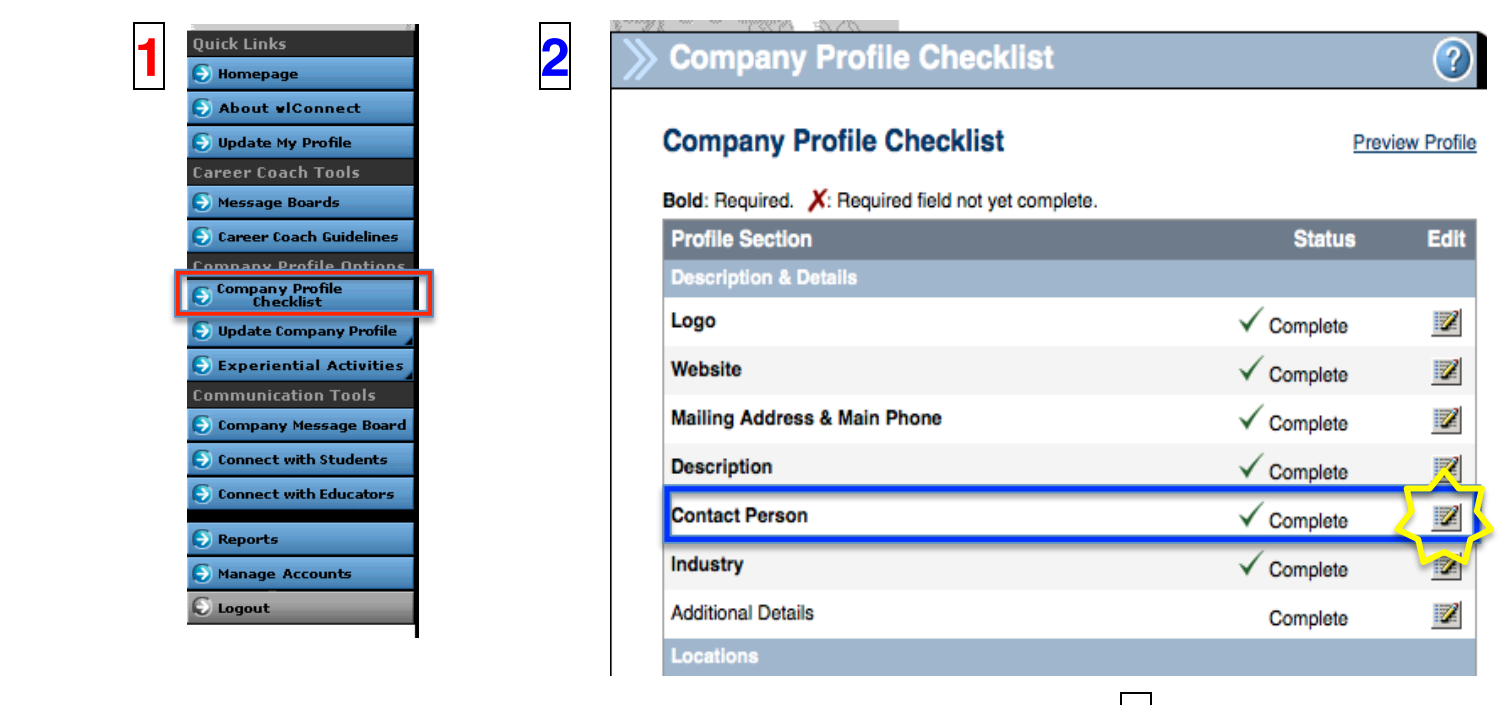

**4**

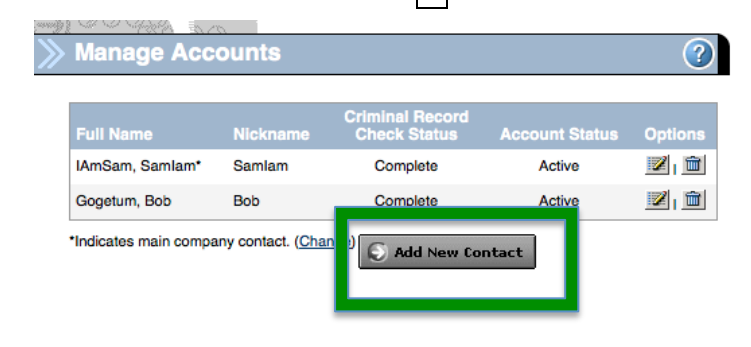

**3**

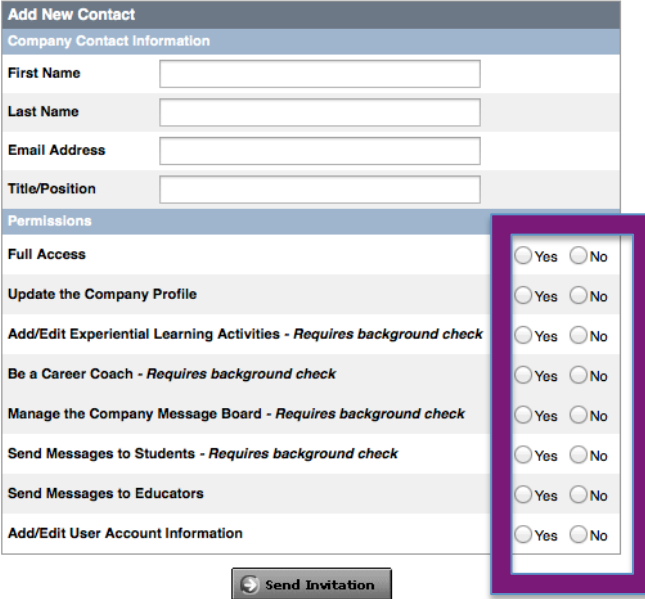